## **CARA MENGGUNAKAN PROGRAM APLIKASI**

## **KAMUS BAHASA SASAK**

1. Install aplikasi pada perangkat (smartphone) android dengan

mendownload file .apk aplikasi di [http://kamusasak.esy.es](http://kamusasak.esy.es/)

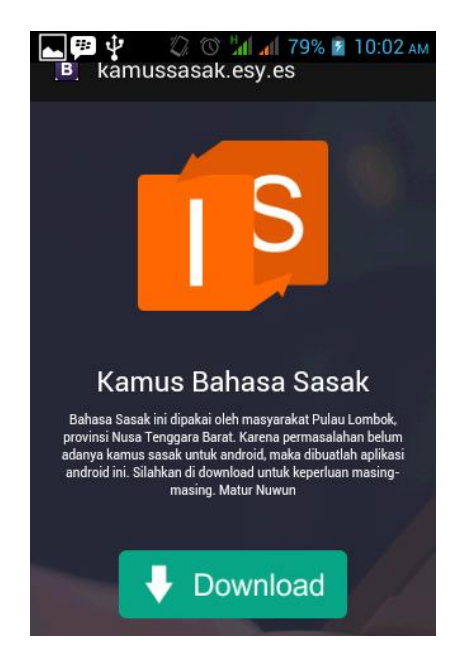

## Tampilan Tempat Download Aplikasi

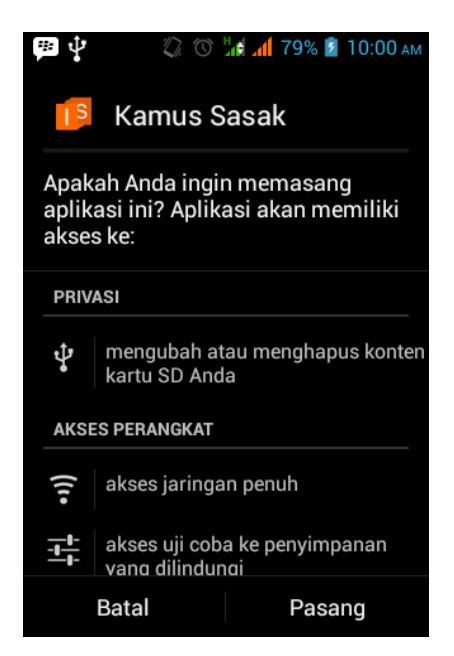

Tampilan Proses Install

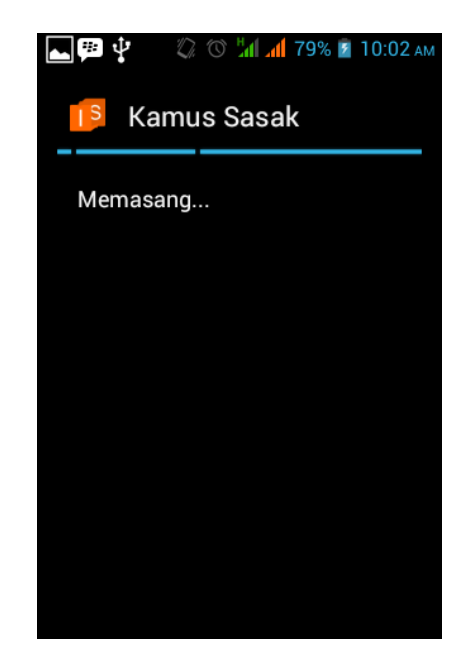

Tampilan Proses Install

2. Buka aplikasi yang sudah terinstall di perangkat anda

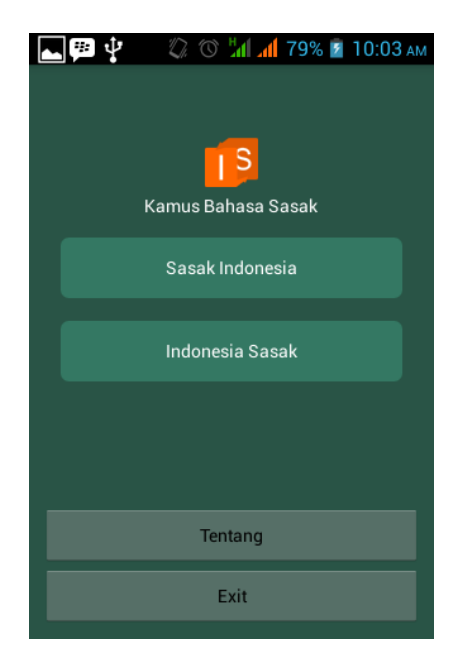

Tampilan Aplikasi Yang Sudah Terinstall

3. Untuk melakukan pencarian, pilih salah satu tombol dari Sasak Indonesia atau Indonesia Sasak

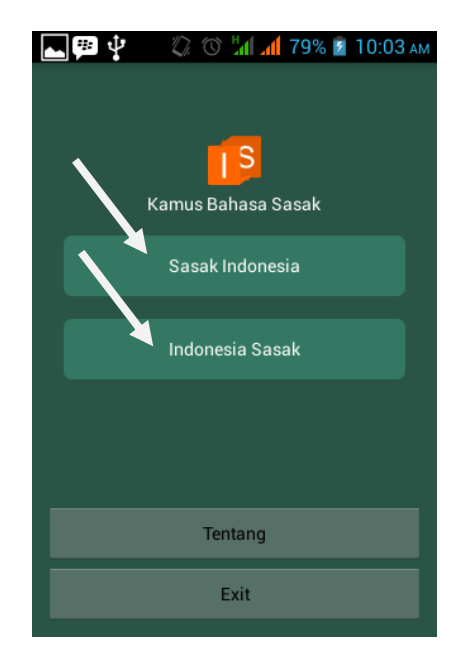

Tampilan Pilihan Tombol

4. Ketik/input kata sesuai dari pencarian kata yang diinginkan,

misalkan pencarian kata Sasak ke Indonesia "adeng"

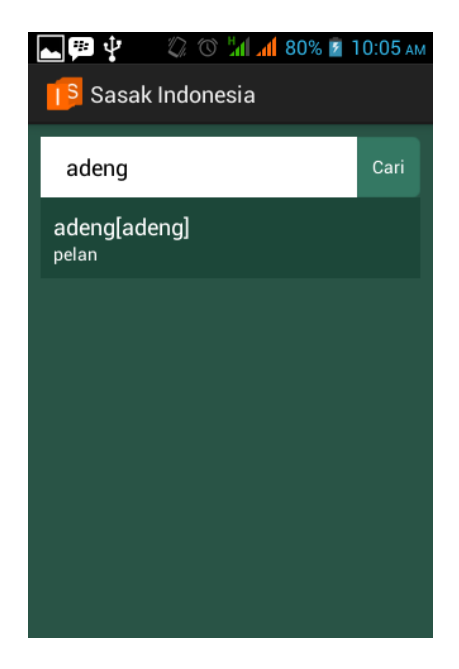

Tampilan Penginputan Kata

- 5. Disana akan terlihat arti dari kata "adeng" yaitu pelan
- 6. Begitu juga dengan pencarian Indonesia ke Sasak, tinggal menginputkan kata yang ingin dicari
- 7. Selesai